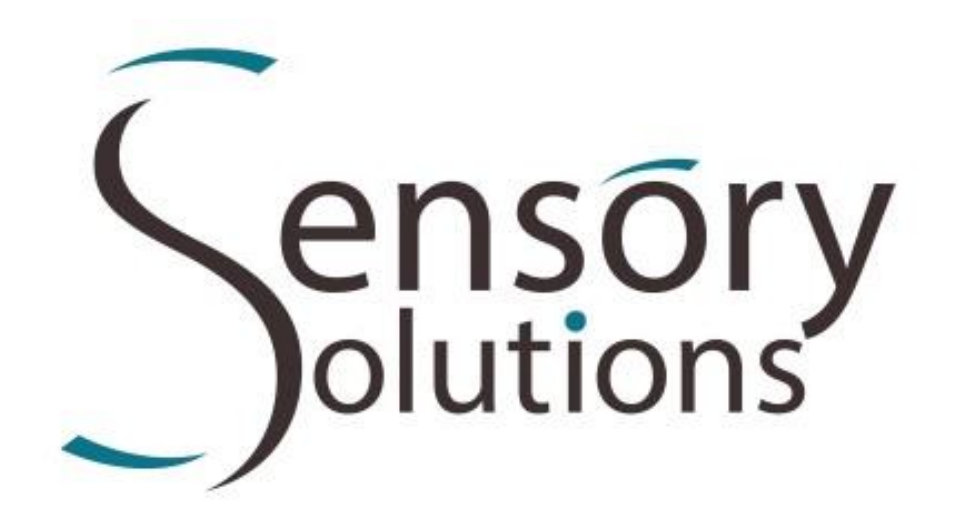

# **Sensory PBRW User's Manual**

**English Manual for Software Version 1.5**

**(5 March 2018)**

## **Sensory Solutions (Pty) Ltd**

**[www.sensorysolutions.co.za](http://www.sensorysolutions.co.za/)**

**[info@sensorysolutions.co.za](mailto:info@sensorysolutions.co.za)**

### **Table of Contents**

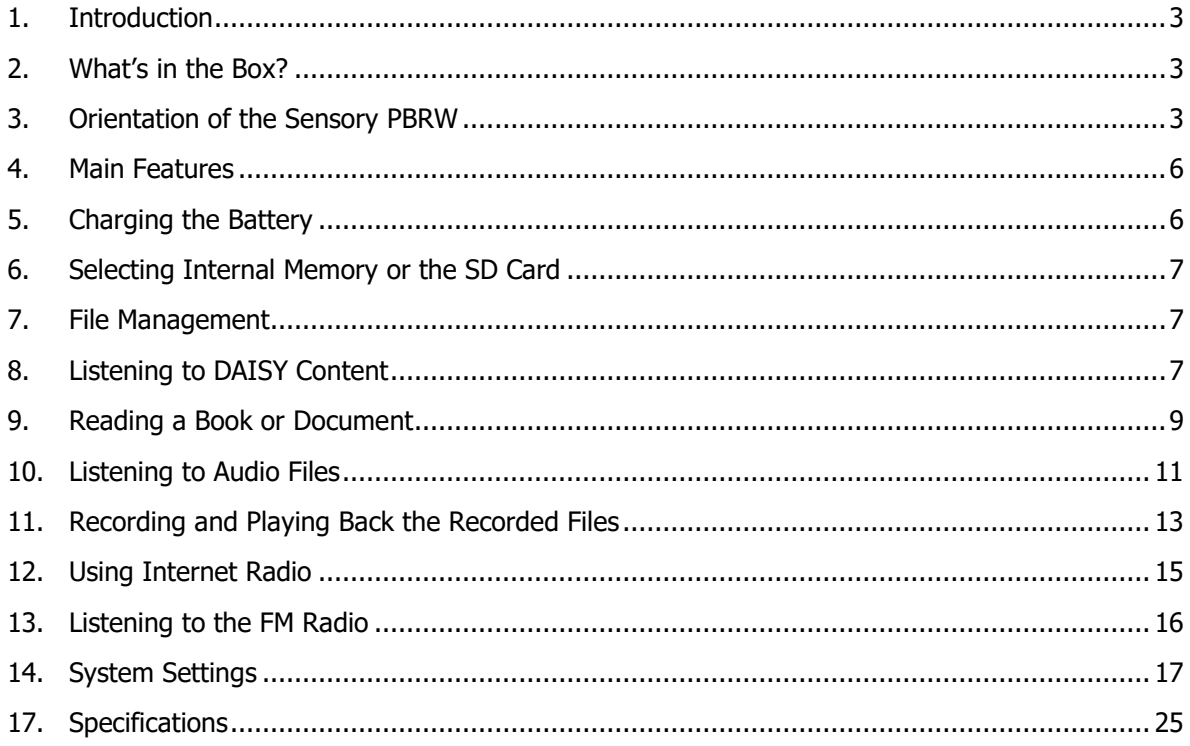

#### <span id="page-2-0"></span>**1. Introduction**

Congratulations on your purchase of the Sensory PBRW (Portable Book Reader and WiFi). The Sensory PBRW is a lightweight compact handheld electronic device that is packed with features among which allows the playback of audio files from various formats including MP3, WAV, WMA, as well as video formats like MP4 and WMV to name a few. The built-in high-quality IVONA text-to-speech engine not only provides guidance as you navigate through the different menus and applications on the device, but also provides clear articulated speech when reading of various eBooks. These eBook formats include Microsoft Word DOC and DOCX files, text files, html files, as well as ePub and PDF files. It also supports the playback of DAISY 2.0 and 3.0 formats. The device has WiFi capability allowing the user to listen to Internet radio stations as well as Podcast feeds. It also features a talking compass, FM radio, a calculator as well as the ability to create digital recordings either through the use of the built-in microphone or through the attachment of an external microphone which you would need to purchase in your own capacity. The device also boasts 8 GB built-in storage capacity of which 2gb is for the operating system and also features a SD card slot that will recognise cards from 1 GB to 32 GB turning this nifty little device into a mobile library.

#### <span id="page-2-1"></span>**2. What's in the Box?**

Please ensure that your Sensory PBRW package box contains the following 6 items:

- 1. Sensory PBRW
- 2. Mini A/B USB Cable to connect a memory stick to the device
- 3. USB cable for connection to your computer
- 4. A USB charging adaptor
- 5. Earphones
- 6. A wrist lanyard

#### <span id="page-2-2"></span>**3. Orientation of the Sensory PBRW**

After removing the device from the box and holding it in your right hand, to correctly orientate the device, ensure that the slot which is used to house the SD card is positioned on the top part of the device away from you.

#### **3.1. The Front Panel or Front Side of the Device**

On the front panel of the device which is the side closest to you, you have a small cut that allows you to attach the wrist lanyard that is supplied in the box.

#### **3.2. The Right Panel or Right Side of the Device**

On the right panel of the device there are 3 connection points. From the top you have the earphones/headset jack, an external microphone jack and a mini USB slot for connecting the device to a computer or for charging the device as well as for connecting a memory stick using the supplied mini A/B USB cable.

#### **3.3. The Rear Panel or Rear End of the Device**

The SD card slot is found on the rear panel. When inserting the card into the device, ensure that the angle cut on one of the corners of the SD card enters the slot first and is positioned on the right side. After sliding the card in, you will feel a spring action as it settles into place. To remove the SD card, position your finger on the middle of the card and gently press down feeling for a springy action and the card will be released. You can then pull it our all the way. Note: The card can be inserted and removed even while the device is switched on.

#### **3.4. The Top Panel or Top Face of the Device**

The top panel of the device contains several buttons and a description of each button and its location on the device is explained below.

3.4.1. The Power On/Off button is positioned on the top left of the device with a distinct raised dot towards the top part of this button. Press and hold this button for 2 seconds to switch the device on or off. Press and hold it for 8 seconds to restart the player.

3.4.2. The Record button is located on the top right side of the device and it also features a raised dot positioned towards the top of this button. Press this key to start a recording and press it once more to stop the recording.

3.4.3. Below the power and record buttons is a group of 5 keys representing the Up, Left, Down and Right Arrow keys with a flat round button (OK key) in the middle of these four keys. Each of these keys has a tactile marking.

#### 3.4.3.1. OK Key

- Press to enter or select an option that is on focus
- Under settings, pressing it will confirm any new setting
- When playing, pressing it will pause/play the file

#### 3.4.3.2. Up Arrow Key

- In the folder directory, pressing the Up Arrow will move the cursor up and select the new item
- While reading a book or document, it will change the fast page turning mode between 10%, 1%, page, sentence, word and character
- While playing a music file, it will provide options like 1 minute, 30 seconds, bookmark and file navigation

#### 3.4.3.3. Down Arrow Key

• Works the same as the Up Arrow key in the opposite direction

#### 3.4.3.4. Left Arrow Key

- While reading a book or document, it will skip back in accordance with the setting in fast page turning mode or the option selected using the up and down arrow keys
- While playing music, it will move to the previous level of the option selected using the up and down arrow keys
- Pressing and holding this button down will rewind the file
- When trying to change a parameter figure setting, pressing it will reduce the value by 1

#### 3.4.3.5. Right Arrow Key

• Works the same as the Left Arrow key in the opposite direction

3.4.4. Below the arrow keys are 2 buttons positioned on the right and left side of the top face. The right button functions as the Escape/Cancel key and the button on the left functions as the Menu key. Both feature a raised dot towards the bottom of the buttons

#### 3.4.4.1. Esc or Cancel Key

- Exit from the current status
- Cancel a new selection in settings
- Pressing it multiple times allows you to move to the main folder or to select either the internal memory or SD

card

#### 3.4.4.2. Menu Key

- When playing music/reading/listening to radio, pressing it will announce the submenu relevant to the function
- Under directory or system menu, pressing it will change among the items of the directory or menu
- When focussed on a file or folder, press this button twice and you will be provided with functions relating to cutting, copying, pasting, deleting as well as sending the file from the built-in memory to the SD card or vice versa
- 3.4.5. Just below the 2 function buttons mentioned previously, there is a group of 6 buttons with tactile markings.
- 3.4.5.1. The Volume Down key is located on the left and is used to decrease the volume level
- 3.4.5.2. The Volume Up key is located on the right and is used to increase the volume level
- 3.4.5.3. The Information key is located between the Volume Up and Down keys and has a raised dot on it.
	- When your focus is in a menu or in settings, pressing it once will announce the title of the menu or setting
	- If your focus is in the directory, pressing it once will announce the title of the folder or file, the numerical order of the item that is on focus in that directory including the total number of items in that directory
	- In all cases above, pressing it twice will announce the current time and date, pressing it three times will announce the current battery level and pressing it 4 times will announce the wireless information.
- 3.4.5.4. The Music key is located on the left, pressing this key will continue playing the last audio file
- 3.4.5.5. The Bookmark key is located on the right
	- When either reading a book or document, playing music/audio files or playing DAISY material, pressing it will allow you to add a new bookmark
	- When in a directory, press this key and then use either the Right or Left Arrow key to navigate between the following 4 options:
		- 1. The all bookmarks list will display all the bookmarks created on the device
		- 2. The eBook bookmarks list will display only bookmarks created for PDF, documents and HTML files
		- 3. The audio bookmarks list will display only bookmarks created for all audio files
		- 4. The DAISY bookmarks list will display only the bookmarks created for DAISY books
	- When in a directory, press this key twice to view a list of recently listened content and then use the Left or Right Arrow key to navigate between the following 4 options:
- 1. The history displays all recently listened content
- 2. The eBook history will only display recently listened eBooks
- 3. The audio history will only display recently listened audio content
- 4. The DAISY history will only display recently listened DAISY content

3.4.5.6. The Radio key is located between the Music and Bookmark keys and pressing this key will enable FM radio reception, however in order to listen to a radio station, the earphones must be connected.

Note: The function of the last 2 buttons on the bottom left of the device which currently represents the Music and Radio function can be changed to other options which will be discussed later in this manual. Music and Radio

#### <span id="page-5-0"></span>**4. Main Features**

- Talking compass
- Listen to DAISY 2.0 and 3.0 formats
- Supports document files in TXT, HTM, HTML, MHT, DOC, DOCX, ePub, PDF
- Supports audio files in MP3, WMA, WAV, FLAC, APE, ACC, OGG, RA, M4A and video in RM, RMVB, AVI, MP4, 3GP, MOV, WMV, FLV, MPG, MPEG, DAT. It plays file after file in a folder in order as they are listed in the directory continuously until the last one, repeats playing point A to point B segment as well as reads aloud in English.
- Connect to WiFi to listen to online radio stations and podcasts
- Built-in powerful speaker that outputs quality sound
- High bit rate digital recording, built-in microphone and external microphone jack are provided. Records in WAV and PCM formats.
- FM digital tuner stereo radio
- Excellent text-to-speech reading functions, spoken menus, selectable fluent and natural speech English options
- Alarm clock, timed power on
- Set bookmarks, fast page turning, reading by sentence, file termination point memory, etc.
- USB interface 2.0 high-speed data transmission, internal flash capacity 8 GB, SD card slot for expansion (maximum 32 GB)

#### <span id="page-5-1"></span>**5. Charging the Battery**

The battery can be charged in the following 2 ways.

5.1. Connect the smaller end of the USB cable to the Sensory PBRW. Connect the wider end of the USB cable to the charging adaptor and then plug it into a power socket to start charging the battery. The unit should say charging when this process has been started. To check the charging status, press the Information key 3 times. The unit may be used as usual when it is being charged with a charger.

5.2. Connect the unit to the PC via the USB cable and charging of the battery starts automatically. The charging speed is slower than when charging using the power socket charger. The unit cannot be used when it is being charged through the PC, but it is recognised as a removable disk for file management.

#### <span id="page-6-0"></span>**6. Selecting Internal Memory or the SD Card**

Press the Esc key several times until you are prompted to choose from either the internal memory or SD card. Use the Up or Down Arrow key to navigate to your preference and press the OK key to view its contents.

Note: When putting in the SD card, hold the device in a vertical position with the slot facing you. The angle cut on the SD card should be on the right-hand side and should enter the slot first. Press the card right in until it engages. Once the card has been recognised, the contents of the SD card is now on focus.

#### <span id="page-6-1"></span>**7. File Management**

After navigating to a file or folder, press the Information key and a few things will be announced including the name of the file, size of the file, the total number of files in the current folder and the file number on which you are focussed.

#### **7.1. File Editing Functions**

When focussed on a file or folder, pressing the Menu key twice will present the following functions:

- Delete: Delete the file or folder
- Cut: Cut the file or folder
- Copy: Copy the file or folder
- Paste: Paste the previously cut or copied items (file or folder)
- Send to SD card: Send or transfer the file or folder to the SD card

#### **7.2. Connecting to a Computer**

Connect the smaller end of the USB cable to the Sensory PBRW and the wider end to the computer and the computer will recognise the device as a removable disk. You can interact with the files on this device like you would when using a memory stick.

#### <span id="page-6-2"></span>**8. Listening to DAISY Content**

Select the DAISY folder under internal memory or the SD card or a USB memory stick if one is inserted. Your focus is placed on one of the DAISY books or on the last DAISY item you were listening to. You can use the Up or Down Arrow key to navigate through the list of DAISY books if there are more than one.

#### **8.1. Playing a DAISY File**

To play a DAISY file, navigate to it and press the OK key and the file will start playing either from the beginning or from the place you last stopped if you listened to this file before. Press the OK key to pause/resume playing of the file.

#### **8.2. Setting Bookmarks**

When playing the DAISY content, to insert a bookmark, press the Bookmark key once and release. Use the Up or Down Arrow key to ensure that your focus is on Add and press the OK key. The bookmark will be inserted and you will be alerted to the number of the bookmark.

#### 8.2.1. Selecting an Existing Bookmark

With focus in the DAISY file, press the Bookmark key, then scroll up or down until you reach Bookmark List and press the OK key. Scroll up or down to the desired bookmark and press the OK key once more and the file will start playing from that position.

#### 8.2.2. Playing a DAISY file using the Bookmark List

When your focus is on any folder or directory, press the Bookmark key until you hear All Bookmarks List. Press the Right or Left Arrow key to move to DAISY Bookmarks List. Scroll up or down to the DAISY file and you will hear the device announcing the total number of bookmarks for that DAISY file. Press the OK key to open the list. Scroll up or down to the bookmark of your choice and press the OK key. The DAISY file will be opened and playback resumes from that position.

#### 8.2.3. Deleting a DAISY Bookmark

Open the Bookmark list, press the Up or Down Arrow key to navigate to the bookmark that you want to delete, press the Menu key, scroll up or down to Delete Bookmark and press the OK key, press the OK key once more to confirm the deletion. Press the Esc key to cancel the operation.

#### 8.2.4. Deleting All Bookmarks

Open the Bookmark list, press the Menu key, press the Up or Down Arrow key to navigate to the option Delete All Bookmarks and press the OK key, press the OK key once more to confirm the deletion. Press the Esc key to cancel the operation.

Note: The above procedure will delete all bookmarks stored on the device including eBooks, audio and DAISY bookmarks.

#### **8.3. DAISY Settings**

To change any of the DAISY settings including going to a specific page, a heading or changing the time jump interval as well as changing the playback speed and voice pitch, press the Menu key while playing a DAISY file. Use the Up or Down Arrow key to navigate to one of these options, press the Left or Right Arrow key to select your preferred setting and then press the OK key to set the value.

#### **8.4. Turning Mode**

While playing a DAISY file, you can use the Up or Down Arrow key to get a list of modes to quickly navigate the file. After positioning your focus on a turning mode, press the Left or Right Arrow key to navigate either to the previous or next item of the mode selected.

#### **8.5. Deleting a DAISY File or Folder**

Navigate to the DAISY file or folder under the main directory that you want to delete, press the Menu key twice and you will hear File Management, as focus is positioned on the Delete option, press the OK key to select this option. Press the OK key once more to accept the deletion or press the Esc key to cancel the deletion.

#### <span id="page-8-0"></span>**9. Reading a Book or Document**

The Sensory PBRW supports TXT, HTM, HTML, DOC, DOCX, PDF, ePub and DAISY formats.

Navigate to the folder or document you want to read which is generally located in the main directory of the device. To get to the desired location, it might be necessary to use the Esc key. Press the OK key to select the file and the reading should start automatically. Press the OK key to pause or resume playing the file.

#### **9.1. Recently Listened Books**

With the focus in the main folder or directory, press the Bookmark key twice to bring up the history of recent content that was listened to. Press the Right Arrow key until you reach eBook History. Use the Up or Down Arrow key to navigate through the list and the name of the file or book is read back to you including the page number you last stopped at. Press the OK key to start playing the file or book from that location. After exiting the file or book, the eBook History list is updated to reflect the last page you were focused on.

#### **9.2. Setting a Bookmark**

While reading a book, press the Bookmark key, use the Up or Down Arrow key to focus on Add Bookmark if not already focused on it and then press the OK key. The device announces that a bookmark followed by a number has been inserted.

#### **9.3. Deleting a Bookmark**

Press the Bookmark key, then use the Up or Down Arrow key to navigate to Bookmark List and press the OK key. Use the Up or Down Arrow key to navigate to the bookmark that you want to delete, press the Menu key once, as focus is placed on the Delete Bookmark option, press the OK key to accept the deletion.

#### **9.4. Electronic Book Settings**

Press the Menu key when in reading mode to change any of the following settings.

#### 9.4.1. Go to Page

Use this option to go quickly to a specific page. After pressing the OK key on this option, use the Up or Down Arrow key to navigate between the values from 0 to 9. Pressing the Right Arrow on any single digit number will present you with its value to the power of 10, for example, pressing the Right Arrow on the value 3 will give you 30 and pressing the Right Arrow on the value 7 will give you 70, and then by pressing the Up or Down Arrow will decrease or increase the value you were focused on, for example pressing the Up Arrow from 70 will give you 69 or pressing the Down Arrow from 70 will give you 71. Press the OK key on the page you want to go to and you will hear the device say Going to Page xx, where xx is the page number, and reading begins.

#### 9.4.2. Go to Heading

After pressing the Menu key, Down Arrow to the option Go to Heading and press the OK key. Use the Up or Down Arrow key to navigate between the values from 0 to 9. Pressing the Right Arrow on any single digit number will present you with its value to the power of 10, for example, pressing the Right Arrow on the value 3 will give you 30 and pressing the Right Arrow on the value 5 will give you 50, and then by pressing the Up or Down Arrow will decrease or increase the value you were focused on, for example pressing the Up Arrow from 50 will give you 49 or pressing the Down Arrow from 50 will give you 51. Press the OK key on the heading you want to go to and you will hear the device say Going to Heading xx, where xx is the heading number, and reading begins.

#### 9.4.3. Reading Voice

You can select a voice other than the system voice when reading a file or book. To do this, press the Menu key, Down Arrow twice to Voice, press the Right Arrow to the name of the voice and press the OK key to save the selection.

#### 9.4.4. Reading Speed

This option allows you to control the speed at which the file or book is read back to you. There are 31 different speed levels to choose from. Press the Menu key and Down Arrow 3 times to the Speed option, use the Left or Right Arrow key to select a different reading speed. Minus 10 is the lowest rate, with 0 referring to the normal rate and 20 being the highest rate. Press the OK key to confirm your selection.

#### 9.4.5. Pitch

To change the pitch, with focus in the menu, down arrow to pitch and use the right or left arrow keys to change the value which is between 5 and minus 5.

#### 9.4.6. Background Music Volume Control

The Sensory PBRW has the ability to allow you the comfort of listening to a file or book while at the same time listening to some pre-installed instrumental music to enhance your listening pleasure. This option allows you to control the volume of the background music when listening to a file or book. Press the Menu key and then Down Arrow to the option Background Music Volume. Use the Right or Left Arrow key to navigate between the different settings. You will hear options like 1 to 9, 2 to 8 and so on. The first value refers to the reading volume and the second value refers to the volume level of the background music. Press the OK key on your preferred choice. If you do not want any background music playing, navigate to the option Background Music Volume Disabled and press the OK key.

#### 9.4.7. Selecting the Background Music

Press the Menu key then Down Arrow to the option Select Background Music. Press the Left or Right Arrow key to navigate between the options and press the OK key on your selection.

#### **9.5. Using the Turning Mode Options**

While reading a file or book, press the Up or Down Arrow key to select from the different turning mode options. They include 1%, 10%, Page, Paragraph, Sentence, Word, Letter and Spell options. Once you have navigated to the turning mode option, press the Right or Left Arrow key to move to the next or previous item of the turning mode selected. For example, to move forward by words, press the Up or Down Arrow until you reach Word, then press the Right Arrow and you will hear the next word spoken.

#### **9.6. Deleting a File or Folder**

Navigate to the file or folder that you want to delete, press the Menu key twice and as your focus is placed on the Delete option, press the OK key and then press the OK key once more to confirm the deletion. Press the Esc key to cancel the operation.

#### <span id="page-10-0"></span>**10. Listening to Audio Files**

The Sensory PBRW supports MP3, WMA, WAV, FLAC, APE, ACC, OGG, RA and M4A formats. In addition, the unit also supports audio embedded in video files in the following formats: RM, RMVB, AVI, MP4, 3GP, MOV, WMV, FLV, MPG, MPEG and DAT.

#### **10.1. Playing Audio Mode**

Press the Music key which is the bottom left key on the device to go into recently listened audio. The last file you were listening to resumes playback. Press either the Up or Down Arrow key to navigate between tracks in the music folder. It should start playing automatically, if not, press the OK key.

#### **10.2. Play/Pause Music**

During playback of music, pressing the OK key will pause/play the file. The unit supports termination point memory which means that it will pick up and play from where it has stopped playing provided that no other files have been played in between.

#### **10.3. Setting Audio File Bookmarks**

During playback of an audio file, you can use the bookmark feature to mark a specific point in the file. To do this,

1) Press the Bookmark key at the preferred point in the file.

2) Use the Up or Down Arrow key to navigate to Add Bookmark if you are not already focused on it and then press the OK key. The device will alert you that the bookmark has been inserted, and it will give you the number of the bookmark as well as the time period in the file.

#### **10.4. Setting a Highlight Mark**

You can select specific sections in an audio file by using the Highlight Mark feature. This is helpful when you only want to listen to relevant sections of the audio file at a later stage.

To do this,

1) At the point you want to start the selection, press the Bookmark key, Up or Down Arrow to Start Mark Highlight Bookmark and then press the OK key. The device will say Mark Start Place to signal the starting point.

2) To end the highlight, press the Bookmark key and then press the OK key when you hear End Mark Highlight Bookmark. Press the OK key once more to end and the highlighted section will be played automatically.

3) To stop the playback of the highlight, press the Bookmark key and then press the OK key when you hear Stop Playing Highlight Bookmark.

Note: This highlight bookmark and other bookmarks can be found in the Bookmark List.

#### **10.5. Navigating the Music Bookmark List**

When your focus is on any folder or directory, press the Bookmark key until you hear All Bookmarks List. Press the Right or Left Arrow to move to Audio Bookmarks List. Scroll up or down to the audio file and you will hear the device announcing the total number of bookmarks for that audio file. Press the OK key to open the list. Scroll up or down to the bookmark of your choice and press the OK key. The audio file will be opened and playback resumes from that position.

#### **10.6. Deleting an Audio Bookmark**

Open the Bookmark List, press the Up or Down Arrow key to navigate to the bookmark that you want to delete, press the Menu key and scroll up or down to Delete Bookmark, then press the OK key. Press the OK key once more to confirm the deletion. Press the Esc key to cancel the operation.

#### **10.7. Changing the Playback Modes or Equalizer Settings**

While listening to an audio file, press the Menu key to bring down a list of settings that can be adjusted.

#### 10.7.1. Playback Mode

After pressing the Menu key during playback, use the Up or Down Arrow key to navigate to Playing Mode, then press the Right or Left Arrow key to select among the 5 available modes:

- Normal Recommended mode when playing audio files. Once the current file has finished, the next track in that folder will begin.
- Shuffle Songs are played in a randomised order that is decided upon for all tracks at once.
- Single Play Once the file has finished, the device will alert you that it has come to the end and no further action will occur.
- Repeat One Will repeat the currently playing track.
- Repeat All Will repeat all the tracks in the current folder.

#### 10.7.2. Equalizer

Press the Right or Left Arrow key to move among Normal, Pop, Rock, Jazz and Classical. Press the OK key to save your selection.

#### 10.7.3. Speed

Press the Left or Right Arrow key to move between the different speed options from 50% slow to 300% fast. Press the OK key to save your selection.

#### 10.7.4. Pitch

Press the Left or Right Arrow key to move between the different pitch options from -5 to +5. Press the OK key to save your selection.

#### **10.8. Deleting an Audio File or Folder**

Navigate to the file or folder that you want to delete, press the Menu key twice and as your focus is on the Delete option, press the OK key. Press the OK key once more to confirm the deletion or press the Esc key to cancel the operation.

#### <span id="page-12-0"></span>**11. Recording and Playing Back the Recorded Files**

The Sensory PBRW provides a quick easy-to-use recording function. It provides the option to save a recorded file in either PCM or MP3 format, with the latter being of higher quality and of better compression.

#### **11.1. Create a Recording**

Press the Record key located on the top right of the device to begin a recording which is indicated by a beep sound. Press the OK key to pause or resume the recording. Press the record key or any key to stop the recording which is also indicated by a beep sound.

#### **11.2. Playback a Recording**

Navigate to the main directory using the Esc key. Use the Up or Down Arrow key to navigate to the Record folder and press the OK key to open it. Use the Up or Down Arrow key to navigate to a recording and press the OK key to start the playback. Use the OK key to pause and resume playback or the Esc key to close the recording.

During playback, press and hold the Right or Left Arrow key to forward or rewind the file respectively. You can also use the Up or Down Arrow key to navigate between time jump options and when your focus is on any of these options, use the Left or Right Arrow key to move backwards or forwards by the jump option selected. For example, if you use the Up Arrow to navigate to the option Time Jump 5 Minutes, pressing the Right Arrow will jump forward 5 minutes and using the Left Arrow will jump backwards 5 minutes. The File option will allow you to jump from one file to another using the Left or Right Arrow key.

#### <span id="page-12-1"></span>**11.3. The Record Menu**

With focus in the main directory of the device, press the Menu key, Down Arrow to Recording Settings and then press the OK key. A drop-down menu will appear. Press the Up or Down Arrow key to navigate between the following different settings found in this menu:

- Recorded Files Location
- Recording Volume
- Recording File Format
- External Recording Settings
- Noise Cancellation

#### 11.3.1. Recorded Files Location

This option allows you to change the location for saving recorded files. With focus on this option, use the Left or Right Arrow key to select between Internal Memory or SD Card and then press OK on your selection. The recorded files will be saved automatically and will be named using the current date followed by the number of the recording for that date and the appropriate file extension, for example the first recording for the date of 27 July 2016 would be something like record20160727\_01.mp3 and other subsequent recordings for that date will be identified by the number after the date like 02.mp3, 03.mp3, etc.

Note: These files can be renamed on a computer to better identify them in the future.

#### 11.3.2. Recording Volume

With focus in the Record menu, Down Arrow to the option Recording Volume. Press the Left or Right Arrow key to decrease or increase the volume respectively from 1 to 12. Press the OK key to confirm your selection or press the Esc key to cancel the operation.

#### 11.3.3. Recording File Format

With focus in the Record menu, Down Arrow to Recording File Format and then use the Left or Right Arrow key to move between the available options, including MP3 16 kilohertz 32 kbps, MP3 22.05 kilohertz 64 kbps, MP3 44.1 kilohertz 128 kbps, PCM 16 kilohertz, PCM 22.05 kilohertz and PCM 44.1 kilohertz. Press the OK key to confirm your selection or press the Esc key to cancel the operation.

#### 11.3.4. External Recording Settings

This option allows you to either connect an external microphone to the device or connect a line in cable from other sources. The external microphone could be quite beneficial in a large room where the microphone could be directed towards the source of the sound or content you want to record and if you would like to use a higher quality microphone than the built-in option. The line in or microphone would be connected using the microphone jack located on the right side of the front panel of the device (to the right of the USB connection).

With focus in the Record menu, Down Arrow to External Recording Settings and use the Left or Right Arrow key to move between External Microphone and Line In. Press the OK key to confirm your selection or press the Esc key to cancel the operation.

Note: If an external microphone is plugged in, the internal microphone is automatically disabled.

#### 11.3.5. Noise Cancellation

This option tries to reduce the noise interference when doing a recording. With focus in the Record menu, Down Arrow to Noise Cancellation and use the Left or Right Arrow key to move between Enable and Disable. Press the OK key to confirm your selection or press the Esc key to cancel the operation.

#### <span id="page-14-0"></span>**12. Using Internet Radio**

With focus in the Main Directory, you will find a folder called Internet Radio. In here you can create sub folders that focus on a specific genre like sports, jazz, talk shows, news etc. The Sensory PBRW recognises .m3u and .pls files.

There are 2 methods to create files that relate to your favourite stations. The one method is to use an m3u tool and the second method is to find the URL that the radio stations is streaming through and then download it to your computer which will then be copied to the Sensory PBRW.

The following steps guide you in accomplishing the second method described above. We will be using stations like 702 and Jacaranda as examples.

Note: If you are using JAWS, you can use the links list (Insert+F7) when looking for specific links as well as the JAWS Find Feature (Ctrl+Insert+F) when looking for specific text.

- 1. Visit the website, [www.vtuner.com](http://www.vtuner.com/)
- 2. Select the link, Check out our huge station list!
- 3. Select the link, Browse by Location
- 4. Select the link, South Africa
- 5. Do a find for 702 and when you reach it, link 702 is spoken

6. Press enter and you will be prompted if you would like to download a file, press Alt+n, Tab to the Save button and press the spacebar

7. Navigate to the downloaded file and rename it to 702 so that the file name looks like, 702.m3u.

8. Navigate back to the Vtuner webpage and do a find for Jacaranda. You will get a message that the text cannot be found. Select the link Next to move to the next batch of South African Radio Stations as all are not displayed on this page

9. After moving to the Next page, you should be able to find Jacaranda

10. After reaching it, press enter

11. Press Alt+N, Tab once and press the spacebar on the Save button

12. After the file has downloaded, navigate to it and rename it to Jacaranda FM and press enter

13. Connect the Sensory PBRW to the computer using the supplied USB cable and then copy both files and paste it in the Internet Radio folder on the root directory of the device or in any other sub folder that you may have created

14. Disconnect the device from the computer and navigate to and open the Internet Radio folder

15. Use the up or down arrow keys to navigate to your station of choice and press the Ok key to begin playback. (IT might take a few seconds before playback begins)

- During the playback of any Internet Radio Station, press the information button to get the current station attributes like name and URL.
- To record the playback, press the Record button and to Pause press the Ok key. To Stop the recording, press the Record button. The recordings can be found in the Record folder.

#### <span id="page-15-0"></span>**13. Listening to the FM Radio**

In order to listen to the radio on the Sensory PBRW, please connect the earphones to the earphonesjack. The earphones must be plugged in as it acts as an antenna.

#### **13.1. Radio Mode**

Press the Radio key which is the middle key on the last row to launch the radio application. Use the Up or Down Arrow key to move among stored radio stations. Press the Esc key to close the radio application and return to the last function you were busy with.

#### **13.2. Searching and Saving Radio Stations**

With focus in the radio application, press the Menu key to bring down a list of settings that can be adjusted including the Operation Mode (Auto and Step), Scan for Stations, Delete Preset Channel and Delete All Preset Channels.

#### 13.2.1. Operation Mode

Use the Right or Left Arrow key to change the operation mode options between Auto and Step. Press the OK key to save your selection.

- When the Auto operation mode is selected, pressing the Right or Left Arrow key will automatically search for the next or previous channel respectively.
- When the Step operation mode is selected, pressing the Right or Left Arrow key will increase or decrease the frequency by 0.1 MHz. For example, if the frequency was 87.0, pressing the Right Arrow will move to 87.1. To search for a station, continue with the process until you have found the station.

To save the station as a preset, press the OK key and the unit will prompt if you would like to add a preset, press the OK key once more to confirm or press the Esc key to cancel. To navigate among the presets, press the Up or Down Arrow key.

#### 13.2.2. Scan for Stations

In the menu, press Down Arrow to Scan for Stations and press the OK key. This option automatically searches for stations and saves them from the lowest to the highest frequency. An announcement will be heard both at the start of the process and when the search is completed. During the search, you can press the Esc key to cancel the process. Use the Up or Down Arrow key to cycle between the stations.

#### 13.2.3. Delete Preset

Navigate to the preset station of your choice using the Up or Down Arrow key, press the Menu key and then scroll up or down until you reach Delete Preset, followed by the OK key. Press the OK key once more to confirm the deletion or press the Esc key to cancel the operation.

#### 13.2.4. Delete All Presets

Press the Menu key and then scroll up or down until you reach Delete All Presets followed by the OK key. Press the OK key once more to confirm the deletion or press the Esc key to cancel the operation.

#### **13.3. Recording a Radio Station**

While listening to a radio station, press the Record key to record the station that is currently tuned in. During the recording process, press the OK key to pause or resume the recording or press any other key to terminate the recording. The file will be saved and focus is returned to the radio station.

Note: It is important to plug in the earphones to serve as an antenna when recording a radio station to ensure better recording quality.

#### <span id="page-16-0"></span>**14. System Settings**

With focus in the main directory of the device, press the Menu key to open a list of system settings including Network Settings, Version Information, Device Information, Time Settings, System Voice, Alarms, Resume Play Settings, Hot Key Settings, Recording Settings, Start Up Sound and Vibration, Tools, a Check for Updates option and Default Factory Settings.

#### 14.1. **Network**

Select Network to access options like Wireless Settings, Podcasts and the Download Manager.

#### 14.1.1. Wireless Settings

After selecting Wireless Settings, the first option allows you to enable or disable wireless. Use the left or right arrow keys to navigate to either Active or Inactive. When you select Active, the device automatically starts searching for Wireless networks. Once the scanning has completed, down arrow through the list of networks and press the Ok key to select it. If there is no password required, the device will automatically connect. If it requires a password, it can be entered in the following way,

- Use the bookmark key to navigate between categories like Capital letters, small letters, Symbols and Digits.
- Once a category has been selected, use the up or down arrow keys to navigate between its options
- Use the right arrow to make a selection
- After arriving at the last character, do not press the right arrow but instead press the Ok key and if the password was correct, the connection will be established.

#### As an example, if you were to enter the password, T35T!ng

1) Press the bookmark key till you reach Capital letters, use the up arrow to navigate to the letter T and then press the right arrow key once

2) Press the bookmark key till you reach digits, use the up arrow to navigate to the value 3 and then press the right arrow key once

3) As focus is still within the digits category, use the up arrow to navigate to the value 5 and then press the right arrow key once

4) Press the bookmark key till you reach Capital letters, use the up arrow to navigate to the letter T and then press the right arrow key once

5) Press the bookmark key till you reach Symbols, use the Down arrow to navigate to the exclamation option and then press the right arrow key once

6) Press the bookmark key till you reach Small letters, use the up arrow to navigate to the letter n and then press the right arrow key once

7) As focus is still in the small letters category, use the down arrow to navigate to the letter g and then press the Ok key.

8) The device will indicate, Start Connecting and after a few seconds, if all went well, it will indicate that it has been connected to the network.

#### **14.1.2. Podcast**

Selecting this option will allow you to play podcasts that you have already subscribed to or even select podcasts that you would like to download and listen too.

#### **14.1.3. Download Manager**

**Selecting this option will allow you to view downloads that are currently in progress.** 

#### **14.2. Version Information**

Select Version Information to get the serial number of the device, the currently installed firmware version and the release date. This information cannot be deleted.

#### **14.3. Device Information**

Select this option to get the capacity and remaining space of the internal memory and the SD card if one is inserted in the device.

#### **14.4. Time Settings**

This option allows you to set the time and date and includes other options like Idle Power Off, Auto Power Off, Timed Power On and Automatic Time Announcement among others.

#### 14.4.1. Idle Power Off

To set the time for powering off the unit automatically after it has been laid idle for a period of time, select this option using the OK key, Right or Left Arrow to a desired time and then press the OK key to confirm your selection. If you select the Disable option, the Idle Power Off function will not work. The device will alert you about 15 seconds before it will power off. Press the Esc Key to cancel the operation.

#### 14.4.2. Auto Power Off

This option helps if you are going to listen to content on the device and you would like the device to power off automatically. This feature is similar to the Idle Power Off option.

#### 14.4.3. Set Time and Date

After selecting this option, use the Up or Down Arrow key to navigate between Year, Month, Day, Hour and Minute and then use the Right or Left Arrow key to increase or decrease the values respectively. Press the OK key to confirm your setting or press the Esc key to cancel the operation.

#### 14.4.4. Timed Power On

You can set the unit to switch on at a designated time within a 24-hour schedule. After selecting this option, use the Right or Left Arrow key to select the hour and then press the OK key to confirm your selection or press the Esc key to cancel the operation.

#### 14.4.5. Automatic Time Announcement

To set the automatic announcement of the time at the different intervals of every 15 minutes, 30 minutes or an hour, select this option and then use the Right or Left Arrow key to navigate between the options and then press the OK key to confirm your setting or press the Esc key to cancel the operation. Select the Disable option to not have the time announced.

Note: The time announcement function is automatically disabled during recording.

#### 14.4.6. Time Format

Select this option to choose between 12 and 24 hour mode. Press the Right or Left Arrow to cycle between these 2 options and then press the OK key to confirm the setting or press the Esc key to cancel the operation.

#### **14.4.7. Network Time Synchronisation**

Select this option if you would like the time to be synchronised with the network time. After choosing this option, use the left or right arrow keys to navigate between Enable or Disable. Once the selection has been made, press the Ok key. Note: This option is only used if if connected to a wireless network.

#### **14.4.8. Time Zone**

Select this option to change the time zone. Use the up or down arrow keys to cycle between available options and press the Ok key to make your selection.

#### **14.4.9. Daylight Saving Time**

Select this option to either enable or Disable daylight saving time.

#### **14.5. System Voice**

This option allows you to select between a male and female voice as well as changing the speech rate.

#### 14.5.1. Voice

After selecting the System Voice option, the first item on focus is Voice. Press the OK key to open it and then use the Left or Right Arrow to cycle between Sally (female voice) and Joey (male voice). Press the OK key to confirm your selection or press the Esc key to cancel the operation.

#### 14.5.2. Speed

After selecting the System Voice option, Down Arrow to Speed and press the OK key to open it. Use the Left or Right Arrow key to decrease or increase the speech rate respectively. There are 31 speed levels to choose from. Press the OK key to confirm your selection or the Esc key to cancel the operation.

#### **14.6. Alarms**

After pressing the Menu key, Down Arrow to Alarms and press the OK key. There are five alarms that one can choose to set.

14.6.1. Setting an Alarm

Use the Up or Down Arrow key to navigate to an alarm and press the OK key to open it and the options including Hour, Minutes, Enable/Disable, Recurrent and Alarm Signal are available.

1) Under the Hour setting, press the Right or Left Arrow key to select an option for the hour.

2) Down Arrow to the Minutes setting, press the Right or Left Arrow key to increase or decrease the value.

3) Down Arrow to the Enable/Disable setting, press the Right or Left Arrow key to cycle between Enable and Disable. Do not press the OK key as this will save the alarm and then close it.

4) Down Arrow to the Recurrent setting, press the Right or Left Arrow key to navigate between the days of the week and on each day that you would like to save this alarm for, press the Bookmark key to select it. After making your selection, Down Arrow to the last option in this menu.

5) Down Arrow to the Alarm Signal setting, press the Music key to hear the default alarm signal. Press the Right Arrow key to navigate to Select Alarm Signal. Press the OK key to select it and your focus is placed in the main directory. Navigate to an audio file of your choice and press the OK key to confirm your selection.

6) After making the necessary changes to the Hour, Minute, Enable/Disable, Recurrent and Alarm Signal options, press the OK key to save the alarm settings or press the Esc key to cancel the operation.

Press any Arrow key to put the alarm into snooze mode or press the Esc/Cancel key to stop the alarm completely.

#### 14.6.2. Disable an Alarm

Press the Menu key, Down Arrow to Alarms and press the OK key, Up or Down Arrow to the alarm and press the OK key, Down Arrow to Enable, press the Right Arrow to focus on Disable and press the OK key to save the selection.

#### **14.7. Resume Play Settings**

The Resume Play Settings option allows the device to insert a bookmark on the position that you stopped at while listening to content like eBooks, DAISY and music type files. This allows the user to quickly resume from the last playing position. After opening this menu item, use the Up or Down Arrow key to cycle between eBook, Music and DAISY Resume Play. Use the Left or Right Arrow key to select either Enable or Disable and then press the OK key to save the changes or press the Esc key to cancel the operation.

#### **14.8. Hot Key Settings**

Select this option to change the function of the last 2 buttons on the bottom left of the device. Use your up or down arrow keys to navigate to either Hot Key 1 or Hot Key 2. Then use the left or right arrow keys to navigate between available options press the Ok key to confirm.

#### **14.9. Recording Settings**

[Refer to section 12.3. The](#page-12-1) Record Menu

#### **14.10. Start Up Sound and Vibration**

Select this option to have either only a sound, vibration or both functions when the device starts up. Use the left or right arrow keys to navigate among the choices and press the Ok key to make your selection.

#### **14.11. Tools**

The Tools option contains the Voice Reminder, Voice Memo, Calculator, Calculagraph, Compass, Disk Management and Radio functions which are explained below.

#### 14.11.1. Voice Reminder

After selecting the Voice Reminder function under Tools, focus is placed in a list of reminders if any exist at the time, otherwise you will hear the device say No Voice Reminders.

#### 14.11.1.1. Setting a Voice Reminder

Press the Menu key when your focus is in the Voice Reminder function and select Add Voice Reminder. Use the Up or Down Arrow key to navigate between the following different settings and the Right or Left Arrow key to change each setting.

- 1. The first setting allows you to set a recurrence option. Use the Right or Left Arrow to move between the options of Once, Every Day, Every Week, Every Month and Every Year. After making your selection, Down Arrow to the next setting.
- 2. The second setting allows you to set the year. Use the Right or Left Arrow to make your selection. After making your selection, Down Arrow to the next setting.
- 3. The third setting allows you to set the month. Use the Right or Left Arrow to make your selection. After making your selection, Down Arrow to the next setting.
- 4. The fourth setting allows you to set the day. Use the Right or Left Arrow to make your selection. After making your selection, Down Arrow to the next setting.
- 5. The fifth setting allows you to set the hour. Use the Right or Left Arrow to make your selection. After making your selection, Down Arrow to the next setting.
- 6. The sixth setting allows you to set the minute. Use the Right or Left Arrow to make your selection. After making your selection, Down Arrow to the next setting.
- 7. The last setting allows you to record your reminder. Press and hold the Record key, speak your reminder and then release the Record key when done. Press the OK key to save the reminder.

#### 14.11.1.2. Delete a Voice Reminder

To delete a voice reminder, open the Voice Reminder function under Tools, use the Up or Down Arrow key to navigate to the voice reminder you wish to delete, press the Menu key, Down Arrow to Delete Voice Reminder and press the OK key. A confirmation message will appear, press the OK key to confirm or press the Esc key to cancel the operation.

#### 14.11.1.3. Clear All Voice Reminders

To clear all voice reminders, open the Voice Reminder function under Tools, press the Menu key, Down Arrow to Clear All Voice Reminders and press the OK key. A confirmation message will appear, press the OK key to confirm or press the Esc key to cancel the operation.

#### 14.11.2. Voice Memo

Select this option if you would like to create voice memos. After selecting this option, you will be placed in a list of voice memos if you have any. Use the up or down arrow keys to navigate among voice memos.

1) To create a voice memo, press and hold the Record button and release to stop the recording. Each voice memo can only be up to 60 seconds and will be given the name Voice Memo followed by a number.

2) To Delete the current memo, with focus on the particular voice memo, press the Menu key and then select Delete

3) To delete all voice memos, press the Menu key and then select Clear voice memo.

#### 14.11.3. Calculator

The following keys are used in the calculator:

- Up and Down Arrow to cycle between numbers 0 to 9 and the Decimal Point
- Left Arrow to delete previously entered digit
- Right Arrow to hear previous input data
- Menu key to cycle between Plus, Subtract, Multiply, Divide and Equal To

Press the Esc key to exit the calculator function.

#### Example 1: 10+10=20

- 1) Press either Up or Down to select 1 and then press the OK key
- 2) Press either Up or Down to select 0
- 3) Press the Menu key until you hear Plus
- 4) Press either Up or Down to select 1 and then press the OK key
- 5) Press either Up or Down to select 0

6) Press the Menu key repeatedly until you hear Equal To and then press the OK key

The device says 10+10=20. Press the Right Arrow to repeat this information or at any stage to hear the information that has been entered.

#### Example 2: 12.5+13.5=26

- 1) Press either Up or Down to select 1 and then press the OK key
- 2) Press either Up or Down to select 2 and then press the OK key
- 3) Press either Up or Down to select Point and then press the OK key
- 4) Press either Up or Down to select 5
- 5) Press the Menu key until you hear Plus
- 6) Press either Up or Down to select 1 and then press the OK key
- 7) Press either Up or Down to select 3 and then press the OK key
- 8) Press either Up or Down to select Point and then press the OK key
- 9) Press either Up or Down to select 5
- 10) Press the Menu key repeatedly until you hear Equal To and then press the OK key

The device says 12.5+13.5=26. Press the Right Arrow to repeat this information or at any stage to hear the information that has been entered.

#### 14.11.4. Calculagraph

This is a countdown timer feature.

#### 14.11.4.1. Setting a Countdown

After opening this function, Down Arrow to User Defined and then use the Left or Right Arrow key to navigate between the different time intervals and press the OK key to start the countdown. During the countdown, pressing any Arrow key or the OK key indicates the minutes that have elapsed and the remaining minutes. Press the Menu key to cancel the countdown.

14.11.4.2. Other options in the Calculagraph function include Enquiry which can display the accumulated time for Today, This Month, This Year and Last Year.

14.11.4.3. Delete Data

This allows you to clear the countdown timers including the accumulated time.

#### 14.11.4.4. Reminder

This setting has 2 options including 15 and 30 minutes. Use the Left or Right Arrow key to navigate to your preference. After you have made your selection and started the countdown, the device will alert you when the time specified has elapsed and then continue to notify you until the total countdown time has been reached.

14.11.5. Compass

With focus in the main directory of the device, press the Menu key, Down Arrow to Tools and press the OK button, Down Arrow to Compass and press the OK button once more. Press the Esc key to exit out of Compass mode. The items found in this menu are explained below.

#### 14.11.5.1. Speak Compass Direction

With focus on the Speak Compass Direction option, hold the device horizontally with the top panel facing upwards and press the OK key. The device will announce the direction of the compass. As you adjust the direction press the OK key again to hear the direction spoken.

#### 14.11.5.2. Calibrate Compass

This option is complicated and therefore we will not explain this process here.

#### 14.11.5.3. Restore Default Calibration Settings

Select this option to restore the calibration to the factory settings. After selecting this option with the OK key, press the OK key once more to confirm the reset.

#### 14.11.6. Disk Management

This option allows you to either format the internal memory of the device or the SD card.

#### 14.11.6.1. Format Internal Memory

Select this option to format or clear the contents of the internal memory. To confirm the format, press the Up Arrow, Down Arrow, Left Arrow and Right Arrow in this order and the format will commence or press the Esc key to cancel the operation.

#### 14.11.6.2. Format SD Card

Select this option to format or clear the contents of the SD card. To confirm the format, press the Up Arrow, Down Arrow, Left Arrow and Right Arrow in this order and the format will commence or press the Esc key to cancel the operation.

#### **14.11.7. Radio**

Select this option to access the Radio function. Refer to section 11 for more information.

#### **14.12. Check for Updates**

Select this option to check if there are any available updates for your device.

- If the WIFI is disconnected or inactive or not in range, the device will indicate that it is checking for Updates Please Wait and then you will hear the connecting failed announcement.
- If the WIFI is connected or active, you will hear checking for update, please wait, a No update available at this time announcement will be heard if there is none available. If an update is available, it will indicate the version. Press the Ok key to start the download. Once downloaded, the upgrade will take place and the device will

indicate that it is restarting. You can verify the version by pressing the Menu key and selecting Version Information.

#### **14.13. Default Factory Settings**

Select this option when you want to restore the default factory settings. Press the OK key to continue or press the Esc key to cancel the operation.

#### **15. Safety Precautions**

- Keep the device away from dampness, heat and direct sunlight.
- Avoid crashing, dropping, twisting or bending the device.
- Do not clean the device with solvents or alcohol.
- It is recommended to charge the battery for over 5 hours to ensure longer operating time.

#### **16. Basic Troubleshooting**

- If the device does not operate properly in some instances, press and hold the Power On/Off button for 8 seconds to reset the device.
- If the restart does not help, try to format the device using the below steps;
	- 1. Connect the unit to the computer using the USB cable that was supplied with the device.
	- 2. Navigate to the Desktop and open Computer and then select Removable Disk (matching the device).
	- 3. Press the Application key, Down Arrow to Format and press the OK key, ensure that FAT32 is selected for the file system.
	- 4. Select the Start button. Once the process is completed, a confirmation message will be presented. After formatting, upgrade the software either via the Check for Updates option or contact your dealer for the installation files.
- Contact your dealer if the device still does not work after all these efforts.

#### <span id="page-24-0"></span>**17. Specifications**

- $\bullet$  Dimensions: 123 x 60 x 17 mm
- Weight: 115 g with battery
- Battery: built-in lithium battery
- Language: English
- Connectivity: USB 2.0
- Internal flash capacity: 8 GB
- Supported SD card capacity: 1 GB to 32 GB
- Operating systems supported: Windows 7, 8.1 and 10